## **How To Update the Payment Method on Your Monthly Gift**

1. Once you are logged in, click on the "Recurring Donations" link in the **My Account** menu:

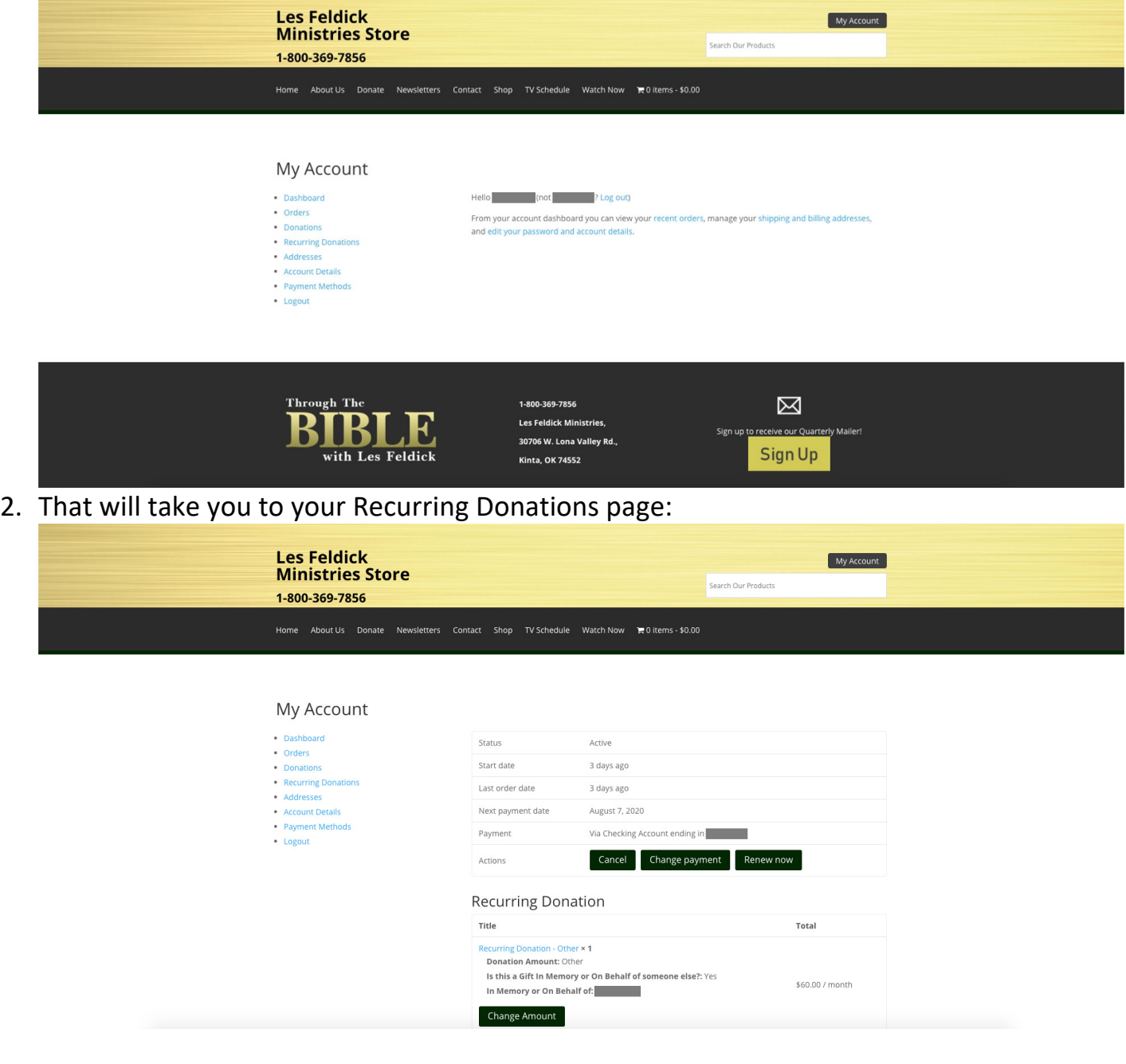

3. To update your payment method, click the "Change payment" button:

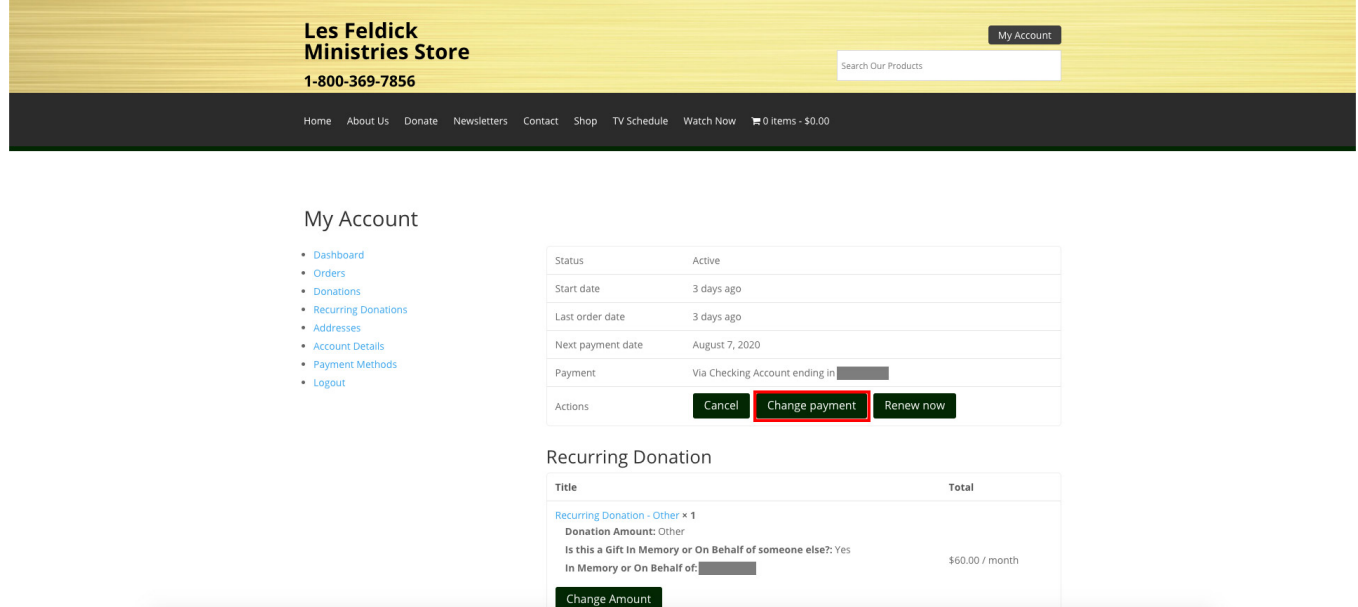

4. On the next page you can update your payment method:

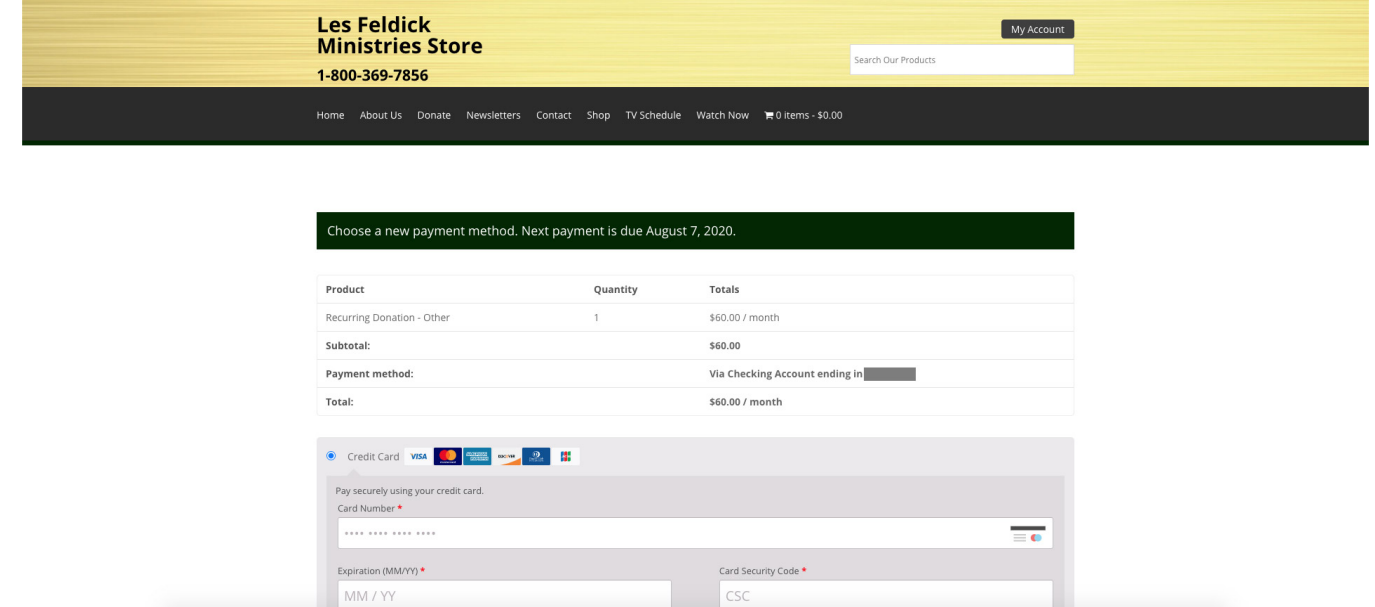

5. You can add a new credit card:

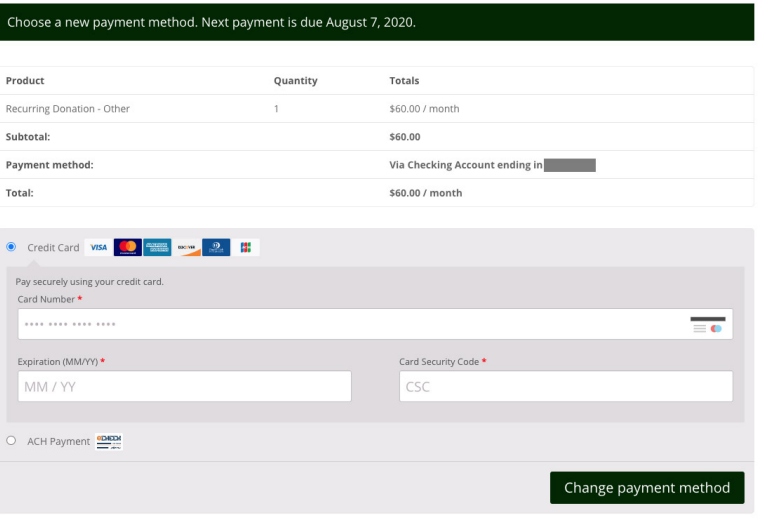

6. **Or** you can update it to an ACH (eCheck) payment method:

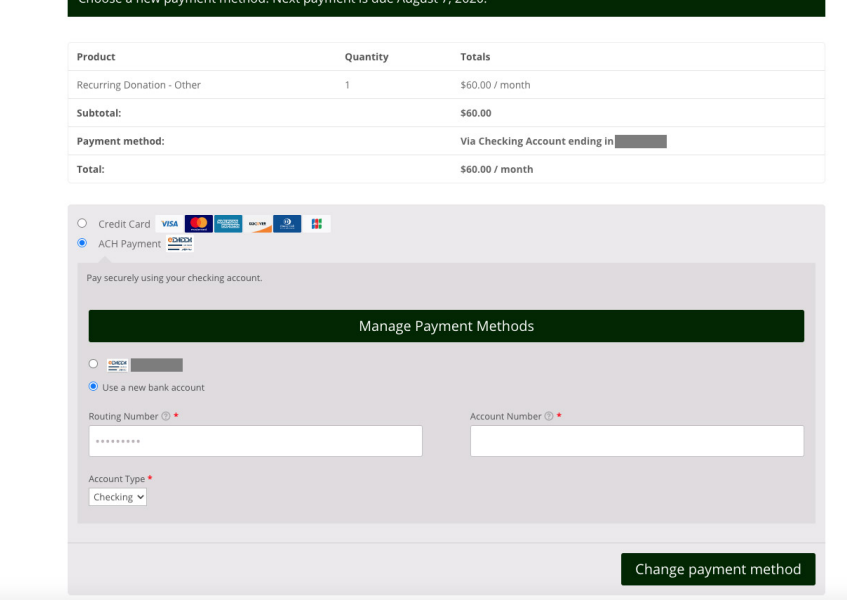

7. Once you've finished putting in the new payment method information, click on the "Change payment method" button:

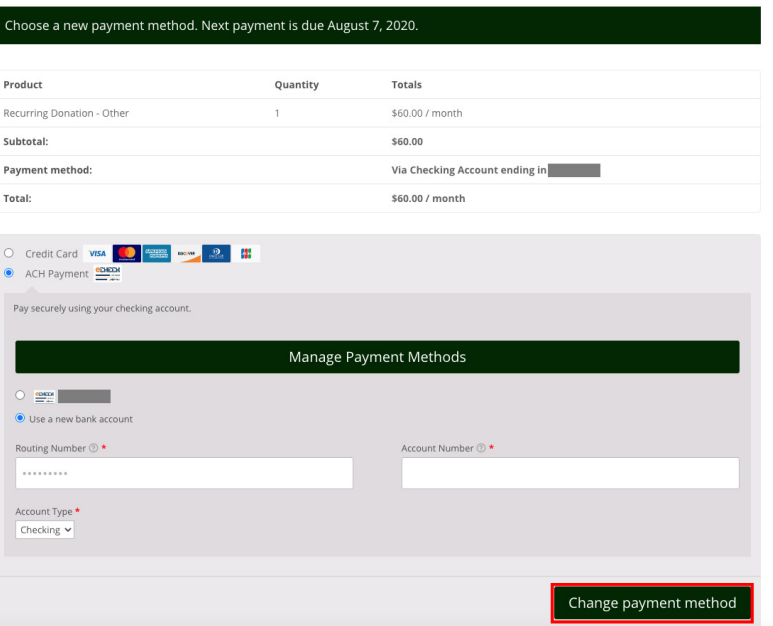

8. Your payment method has now been updated!